### Vaccine Registry User Guide for Employees

| Vaccine Registry Homepage – Basic Componentspage 2                               |
|----------------------------------------------------------------------------------|
| How to Access Your Vaccination Records/Create a Vaccine Registry Accountpage 3-8 |
| Logging in to your Vaccine Registry Accountpage 9                                |
| Vaccine Registry Account - My History Pagepage 10                                |
| Emailing Documentation of Services from your accountpage 11                      |
| Printing Documentation of Services from your accountpage 12                      |
| Faxing Documentation of Services from your accountpage 13                        |
| Physical Exam and Titer Test Paperwork in the Registrypage 14                    |
| Uploading Files to your accountpages 15-16                                       |

Vaccine Registry Homepage – Basic Components

| 💂 Vac | cine Registry   Passpor ×                             |                                                                                            |                                        |     |
|-------|-------------------------------------------------------|--------------------------------------------------------------------------------------------|----------------------------------------|-----|
| ← ⇒   | C https://www.vaccineregistry.com/C                   | ustomer/Siemens                                                                            | <u>දූ</u>                              | ≝ ≝ |
|       | Passport Hea                                          | Ith Vaccine Reg                                                                            | jistry<br>IEMENS                       |     |
|       | Siemens Employe                                       | ee Login                                                                                   |                                        |     |
|       | Email Address* Password Submit Forgot                 | Password                                                                                   | Create an account using this link.     |     |
|       | Login with your email<br>address and password<br>here | For more travel health information and destination advice, visit www.passporthealthusa.com | Problems with your account? Contact Us |     |

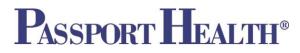

#### To access Vaccination Records/create a Vaccine Registry Account

#### There are two ways records can be accessed/a Vaccine Registry Account can be created:

- 1. You can access records from the Vaccine Registry Homepage. (*see steps in section A below*)
- 2. Passport Health enters your information into the Vaccine Registry after an on-site clinic and you receive email notification for your account access. (*see steps in section B beginning on page 6*)

#### Section A. –Accessing Records via the Vaccine Registry homepage

- 1. Go to your company specific portal (i.e. <u>https://vaccineregistry.com/Siemens</u>)
- 2. Enter the email address and password you created to generate your initial voucher for services (if applicable- not all companies use the voucher payment system).
- 3. Verify your identity when prompted.

| 🔍 Vac | e Registry   Passpor ×                                                                                                    |     | X |
|-------|----------------------------------------------------------------------------------------------------|-----|---|
| ← ⇒   | C https://www.vaccineregistry.com/Customer/Siemens                                                                                                 | ☆ 🋫 | ≡ |
|       | Passport Health Vaccine Registry SIEMENS                                                                                                    |     |   |
|       | Siemens Employee Login                                                                                                    |     |   |
|       | Email Address*<br>Password*                                                                                                    |     |   |
|       | Submit Forgot Password your company uses this payment system).                                                                                     |     |   |
|       | Copyright 2014 © Vaccine Credentialing<br>Management For more travel health information and destination advice, visit<br>www.passporthealthusa.com | S   |   |

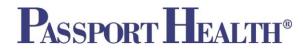

- 4. Click on the "My History" tab at the top of the screen to see the services you have received.
- 5. If your services are not showing:
  - a. Click on the "Edit Account" tab at the far right.
  - b. Make sure your employer is selected as the company, under the "Where do you work question."
  - c. Make sure to select "yes" when asked if you consent to share records with your employer.
  - d. Click the "Update Account" button
- 6. Navigate back to the "My History" tab, and you should see your services listed.

| . Update Ac | count ×                                                                                                    |                                                                                                    |                                                                                                    | _ <b>D</b> _ X |
|-------------|----------------------------------------------------------------------------------------------------|----------------------------------------------------------------------------------------------------|----------------------------------------------------------------------------------------------------|----------------|
| ← → C'      | Attps://www.vaccir                                                                                                 | neregistry.com/Customer/Accoun                                                                                                | t/Update 5                                                                                                    | ☆ 🛫 ≡          |
|             | Cell Phone                                                                                                    |                                                                                                    |                                                                                                    |                |
|             | Work Phone                                                                                                    | 4806469066                                                                                                    |                                                                                                    |                |
|             | Address*                                                                                                    | 8324 E Hartford Dr Suite 200                                                                                                  |                                                                                                    |                |
|             | Address (cont.)                                                                                                    |                                                                                                    |                                                                                                    |                |
|             | City*                                                                                                    | Scottsdale                                                                                                    |                                                                                                    |                |
|             | State/Province*                                                                                                    | Arizona 🔹                                                                                                    |                                                                                                    |                |
|             | Postal Code*                                                                                                    | 85255                                                                                                    |                                                                                                    |                |
|             | Where do you work?                                                                                                 |                                                                                                    |                                                                                                    |                |
|             | Existi                                                                                                    | ing Company 💿                                                                                                    | Create New Company                                                                                                    |                |
|             | Name                                                                                                    | Siemens •                                                                                                    | Name                                                                                                    |                |
| i           | information to my employ<br>applies to any and all per<br>understand and accept th<br>not limited to, electronic c | er, physically, via facsimile, or electro<br>sonal health information obtained by<br>nat there are security risks inherent in | illates and franchisees as applicable, to periodically transmit my personal health<br>onically as circumstances permit. This is an ongoing authorization and request and<br><i>y</i> Passport Health and/or its affiliates and franchisees, at present and in the future. I<br>in using electronic means to communicate protected health information, including, but<br>irther understand and accept that Passport Health cannot guarantee the security of<br>may be transmitted. |                |
|             |                                                                                                    | Update Account Cancel                                                                                                    |                                                                                                    |                |

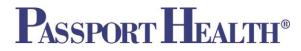

#### Section B. – Creating an Account via Email Notification of a Vaccine Registry Account

If you receive this email from the Vaccine Credentialing Management System it means Passport Health has entered your information into the Vaccine Registry and you have an account that you are able to access.

1. Click the "<u>View My Medical History</u>" link in the email to access your Vaccine Registry Account.

| port Health VCM <vcm@p<br>▼</vcm@p<br>     | assporthealthusa.com>                                      | 10:20 AM (39 minutes ago) 🔆                   |
|--------------------------------------------|------------------------------------------------------------|-----------------------------------------------|
| Passpo                                     | ort Health Vaccine Re                                      | gistry                                        |
| Hello first,                               |                                                            |                                               |
| You are receiving the<br>Management System | is email to notify you that your medical records hav<br>m. | e been entered into the Vaccine Credentialing |
| Click on the link bel                      | ow to update your profile and view your medical rec        | ords.                                         |
| View My Medical Hi                         | istory                                                     |                                               |
| Thank you for your p                       | participation in Passport Health's Vaccine Credentia       | aling Management Solution.                    |
| Sincerely,                                 |                                                            | Click the "View My Medical                    |
| Passport Health                            |                                                            | History" link to access your                  |
| http://www.vaccinere                       | egistry.com                                                | vaccine registry account.                     |
|                                            |                                                            |                                               |

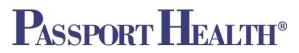

2. After clicking the "<u>View My Medical History</u>" link in the email you will be taken to this Verifcation page. Enter your Date of Birth in the field provided and then click submit.

|                       | w.vaccineregistry.com/Customer/Account/Verification/cf624215-49b5-4c 🕸 🔮 🔽 |                                                                                                 |
|-----------------------|----------------------------------------------------------------------------|-------------------------------------------------------------------------------------------------|
| Verification          | ate of birth for verification.                                             |                                                                                                 |
| Date of Birth*        | MM/dd/yyyy                                                                 | Enter your date of birth here<br>then click the blue "Submit"<br>button to access your account. |
| Copyright 2013 © Vaco | ine Credentialing Management                                               |                                                                                                 |

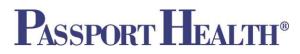

- 3. On the next screen, you are able to update any information in your profile. It is important that you also set your password on this screen so you can login again in the future.
- 4. From this screen you are also able to access your Vaccine History by clicking on the "My History" Tab at the top. For convenience, you can also upload documentation of vaccines received outside of Passport Health.

| lcome, Cait     | My History Upload File  |                                | Edit Account Log |
|-----------------|-------------------------|--------------------------------|------------------|
| date Ac         | count                   | Access your Vaccine History by |                  |
| Email Address   | bradford.cait@gmail.com | clicking the "My History" tab  |                  |
| Password        |                         | and upload files using the     |                  |
| First Name*     | Cait                    | "Upload File" Tab.             |                  |
| Middle Name     |                         |                                |                  |
| Last Name*      | Bradford                |                                | 1                |
| Gender*         | Select 😫                |                                |                  |
| Date of Birth*  | 01/08/1986              |                                |                  |
| Home Phone      |                         |                                |                  |
| Cell Phone      |                         |                                |                  |
| Work Phone      |                         |                                |                  |
| Address*        |                         | Set your password here and     |                  |
| Address (cont.) |                         | Set your password here and     |                  |
| City*           |                         | update any other information   |                  |
| State*          | Select 💠                | then click the blue "Update    |                  |
| Postal Code*    |                         | Account" button towards the    |                  |
| FUSIAI GUDE"    |                         | bottom of the page.            |                  |

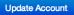

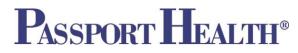

- 5. If you agree to the disclaimer at the bottom of the "Update Account" screen, you must select a company from the dropdown menu or create a new company if it is not already on the list
  - a. If you add a new company the following information is required:
    - Company Name
    - Company Address including city, state and postal code
    - Company Phone number

| I hereby authorize and request Passport Health, and/or it<br>or electronically as circumstances permit. This is an ongo<br>affiliates and franchisees, at present and in the future. |                  |                 |  |
|----------------------------------------------------------------------------------------------------|------------------|-----------------|--|
| ⊙ Yes O No                                                                                                    |                  |                 |  |
| Existing Company                                                                                                    | Creat            | e New Company 💿 |  |
| Name*                                                                                                    | Name     Address |                 |  |
| Selecting "Yes" here requires a<br>company be selected from the                                                                                                    | Address (cont.)  |                 |  |
| "Existing Company" dropdown                                                                                                    | City             |                 |  |
| menu OR a new company must be                                                                                                    | State            | Select +        |  |
| created (if it does not appear in                                                                                                    | Postal Code      |                 |  |
| the dropdown menu already).                                                                                                    | Phone            |                 |  |
|                                                                                                    |                  |                 |  |
| Update Account                                                                                                    |                  |                 |  |

6. Make sure to click the blue "Update Account" button to save any changes.

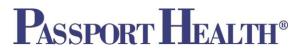

#### Logging in to your Vaccine Registry Account

- 1. Go to your company specific portal (i.e. <u>https://vaccineregistry.com/Siemens)</u>
- 2. Login using the email address and password you specified when creating your account and click the Submit button.
- 3. Then, when the Acknowledgement window appears, click the blue confirm button to verify your identity and proceed with logging in.

| Scine Registry   Passpor ×                                                                                                    |                                                                                 |
|----------------------------------------------------------------------------------------------------|---------------------------------------------------------------------------------|
| ← → C A https://www.vaccineregistry.com/Customer/Siemens                                                                                            | ☆ 🛫 ≡                                                                           |
| Passpor       Acknowledgement         I hereby acknowledge and represent that I am Test Siemens.                                                    | Cancel                                                                          |
| Siemens Employee Login  Thave a Passport Health account I do not have a Passport Health account Click Email Address* carriegetsinger+2014@gmail.com | k the blue confirm button to<br>nowledge your identity and<br>ess your account. |
| Copyright 2014 © Vaccine Credentialing<br>Management<br>Www.passporthealthusa.com                                                                   | lems with your account? Contact Us                                              |

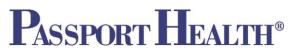

#### Vaccine Registry Account - My History Page

|     | F                                                                   | Passport H                      | ealth V         | <b>accin</b>       | click                                                                    | iss the My H<br>ing the "My   |                        | -                                     |                |
|-----|---------------------------------------------------------------------|---------------------------------|-----------------|--------------------|--------------------------------------------------------------------------|-------------------------------|------------------------|---------------------------------------|----------------|
|     | Welc                                                                | come, Margery My Histo          | ory Opload File |                    |                                                                          |                               |                        | Edit Account                          |                |
|     | Му                                                                  | History                         |                 |                    |                                                                          |                               |                        |                                       |                |
|     | 0                                                                   | ervice Name                     | Date Given      | Lot Number         | Site Name                                                                | Administered By               | Next Dose Date         | Result Source                         |                |
|     | 0                                                                   | epatitis A (Havrix)             | 11/14/2012      | C4196AA<br>UH719AA | IM Left Lateral Thigh                                                    | Melanie Kohr<br>Melanie Kohr  |                        | Passport Health<br>Passport Health    |                |
|     | _                                                                   | epatitis B (Engenx) - Pediatric | 11/14/2012      | H48697135A         | IM Right Deltoid                                                         | Melanie Kohr                  | 11/28/2012<br>Services | If a booster is re<br>"Next Dose Date | •              |
| γοι | Lists all vaccinations<br>you have received from<br>Passport Health |                                 | g Management    |                    | these buttons                                                            | s to email,                   | s with your acco       | show you the da<br>schedule an app    | ate so you can |
|     |                                                                     |                                 |                 | have<br>cheo       | t and fax the s<br>e indicated by<br>ck box to the l<br>re of the listed | clicking the<br>eft of one or |                        |                                       |                |

Note: If you received lab services such as titers, you may click on the service name to view the full, detailed report from the Lab.

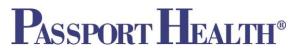

#### **To Email Documentation of Services:**

- 1. Click the check box to the left of the vaccines you want to send via email, and then click the "Email Selected Services" button
- 2. On the next screen, enter the recipient's email address you'd like to send documentation to (or select an email from the drop down menu, if available), check the box to agree to the disclaimer, and enter your initials in the field provided.

| Welcome, Margery My History              | Unload File Email Selected Services                                                                                                    |   | Enter the recipient's email address. If you have a drop |
|------------------------------------------|----------------------------------------------------------------------------------------------------|---|---------------------------------------------------------|
| Ay History                               | Please enter the email address to which you want Passport Health to send your vaccine history.                                                                                        |   | down menu here, choose<br>an email from the list.       |
| zj Anthrax (Biothrax)                    |                                                                                                    |   | Agree to the disclaimer by                              |
| ø Hepatitis A (Havrix) - Adult           | Passport Health, and/or its affiliates and franchisees as applicable, are                                                                                                    |   | checking the box and                                    |
| / Hepatitis B (Engerix) - Pediatric      | hereby authorized and requested to send my personal health information<br>pertaining to the vaccinations or services I have selected, to the e-mail<br>address I have provided above. | D | entering initials                                       |
|                                          | By checking this box, I acknowledge and agree to the foregoing.                                                                                                    |   |                                                         |
|                                          | Patient Initials                                                                                                    |   | Then, click the "Send Email"                            |
| Copyright 2013 © Vaccine Credentialing M | Cancel Send Email                                                                                                    | 1 | button                                                  |

- 3. Click the blue "Send Email" button.
- 4. You will receive notification that your email was successfully sent. Click Ok.

| e, margery          |     | Upload File |                  |                 |              |    |           |        | Logout     |
|---------------------|-----|-------------|------------------|-----------------|--------------|----|-----------|--------|------------|
|                     |     | Succe       | ess              |                 |              | ×  |           |        |            |
| story               |     | Email was   | successfully sen | t               |              |    |           |        |            |
| e Name              |     | •           |                  |                 |              | Ok | Dose Date |        | Э          |
| x (Biothrax)        |     | 1           |                  |                 |              |    |           | Passpo | ort Health |
| tis A (Havrix) - Ad | ult | 11/14/2012  | UH719AA          | IM Left Deltoid | Melanie Kohr |    |           | Passpo | ort Health |

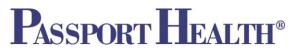

#### **To Print Documentation of Services:**

- 1. Click the check box to the left of the vaccines you want to print, and then click the "Print Selected Services" button
- 2. On the next screen, check the box to agree to the disclaimer, and enter your initials in the field provided.
- 3. Click the blue "Print" Button.

| Welcome, Margery My History       | Upload File                                                                                                    | Edit Accc | Agree to the disclaimer |
|-----------------------------------|----------------------------------------------------------------------------------------------------|-----------|-------------------------|
|                                   | Print Selected Services ×                                                                                                    |           | by checking the box and |
| My History                        | Passport Health, and/or its affiliates and franchisees as applicable, are<br>hereby authorized and requested to release my personal health information |           | entering initials       |
| Service Name                      | pertaining to the vaccinations or services I have selected.                                                                                            | esult     |                         |
| Anthrax (Biothrax)                | By checking this box, I acknowledge and agree to the wegoing.                                                                                          | •         | Then click the "Print"  |
| Hepatitis A (Havrix) - Adult      | Patient Initials                                                                                                    |           | button                  |
| Hepatitis B (Engerix) - Pediatric | Cancel Print Print                                                                                                    |           |                         |
|                                   | Email Selected Services Print Selected Services Fax Selected Services                                                                                  |           |                         |

- 4. On the next screen click the "Download File" Button. The document will open as a .pdf file and from here you can print (make sure you have adobe reader installed on your computer if you do not, you can download it here http://get.adobe.com/reader/)
- 5. After you download the file click the blue OK button to go back to your My History page.

| Passport He                       | alth V       | accin            | e Registr              | у            |              | Click the "Download File"<br>button to download and open<br>the .pdf file – then print it out, |
|-----------------------------------|--------------|------------------|------------------------|--------------|--------------|------------------------------------------------------------------------------------------------|
| Welcome, Margery My History       | Succe        | SS               |                        |              | ×            | Edit Account Legout                                                                            |
| My History                        | Your file is | ready for downlo | ad: Download File      |              |              |                                                                                                |
|                                   |              |                  |                        |              | Ok Dose      | Date Result Source                                                                             |
| Anthrax (Biothrax)                | 1            |                  |                        |              |              | Click the Ok button after you                                                                  |
| Hepatitis A (Havrix) - Adult      | 11/14/2012   | UH719AA          | IM Left Deltoid        | Melanie Kohr |              | Click the Ok button after you                                                                  |
| Hepatitis B (Engerix) - Pediatric | 11/14/2012   | H48697135A       | IM Right Deltoid       | Melanie Kohr | 11/28/2012   | have finished downloading the                                                                  |
|                                   | Email Selec  |                  | Print Selected Service | s Fax Select | ted Services | file.                                                                                          |
|                                   |              |                  |                        |              |              | our account? Contact Us                                                                        |

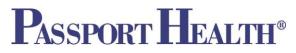

#### To Fax Documentation of Services:

- 1. Click the check box to the left of the vaccines you want to print, and then click the "Fax Selected Services" button.
- 2. On the next screen, enter the recipient's fax number (or select a number from the drop down menu if available), check the box to agree to the disclaimer, and enter your initials in the field provided.
- 3. Click the blue "Send Fax" Button.

|                                    | Fax Selected Services ×                                                                                                    |               | • | Enter the recipient's Fax |
|------------------------------------|----------------------------------------------------------------------------------------------------|---------------|---|---------------------------|
| listory                            | Please enter the fax number to which you want Passport Health to send your vaccine history.                                                               |               |   | number. If you have a     |
| vice Name                          | Fax Number                                                                                                    | ose Date      |   | drop down menu here,      |
| thrax (Biothrax)                   |                                                                                                    |               |   | choose a fax number       |
| patitis A (Havrix) - Adult         | Passport Health, and/or its affiliates and franchisees as applicable, are                                                                                 |               |   | from the list.            |
| patitis B (Engerix) - Pediatric    | hereby authorized and requested to send my personal health information<br>pertaining to the vaccinations or services I have selected, to the fax number I | 2012          |   |                           |
| _                                  | have provided above.                                                                                                    |               | • | Agree to the disclaimer   |
|                                    | By checking this box, I acknowledge and agree to the foregoing.                                                                                           |               |   | by checking the box and   |
|                                    | Patient Initials                                                                                                    |               |   | entering your initials.   |
|                                    |                                                                                                    |               |   |                           |
| nt 2013 © Vaccine Credentialing Ma | Cancel Send Fax                                                                                                    | ith your acco | • | Click the "Send Fax"      |
|                                    |                                                                                                    |               |   | button.                   |

#### Physical Exam and Titer Test Paperwork in the Vaccine Registry:

Any Physical Exam paperwork or full titer test lab results completed by Passport Health will appear on your "My History" page.

|     | Passport                                                               | Health                                       | Vacci            | ine Reg         | istry              |                |                       |                              |       |  |
|-----|------------------------------------------------------------------------|----------------------------------------------|------------------|-----------------|--------------------|----------------|-----------------------|------------------------------|-------|--|
| We  | Welcome, Caltlin         My History         Upload File         Logout |                                              |                  |                 |                    |                |                       |                              |       |  |
| My  | / History<br>Service Name                                              | Date Given                                   | Lot Number       | Site Name       | Administered By    | Next Dose Date | Result                | Source                       |       |  |
|     | Hepatitis A&B (Twinrix)                                                | 06/04/2013                                   | HF224598A        | IM Left Deltoid | Caitlin Bradford   | 08/17/2013     |                       | Passport Health              |       |  |
|     | DD 2808 (Exam Form)                                                    | 06/07/2013                                   |                  |                 | Caitlin Bradford   |                |                       | Passport Health              |       |  |
|     |                                                                        | Email                                        | Selected Service | Print Selecte   | d Services Fax Sel |                |                       | ical Exam<br>rk or titer tes | st la |  |
| Cop | pyright 2013 © Vaccine Cred                                            | results done through<br>Passport Health will |                  |                 |                    |                |                       |                              |       |  |
|     |                                                                        |                                              |                  |                 |                    | á              | appear in             | i your Vaccin                | е     |  |
|     |                                                                        |                                              |                  |                 |                    | 6              | Registry t            | to view, ema                 | il,   |  |
|     |                                                                        |                                              |                  |                 |                    | f              | <sup>f</sup> ax and p | rint.                        |       |  |

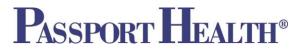

#### Uploading Files to your Vaccine Registry Account:

Use the Upload File Tab to upload vaccine documentations that are not connected with Passport Health.

- 1. Login to your Vaccine Registry Account
- 2. Click the Upload File Tab
- 3. Choose a file from your computer to upload using the "Browse" button. **\*Important**: the document you upload MUST be a .pdf file
- 4. Enter the information about the service you are uploading
- 5. Click the blue "Upload File" button.

| Passport F                                                                                                    | lealth Vaccine     | R Click on the Upload File Tab                                                                                                    |
|----------------------------------------------------------------------------------------------------|--------------------|----------------------------------------------------------------------------------------------------|
| Welcome, Margery My H                                                                                                    | istory Upload File | Edit Account Logout                                                                                                    |
| Upload a document Document Service Name* Date Given* Lot Number* Site Name* Administered By Next Dose Date* Result Description* | Browse             | <ul> <li>Click the "Browse"<br/>button to choose a file<br/>from your computer to<br/>upload.</li> <li>Fill in all other<br/>information.</li> <li>Click the "Upload File"<br/>button.</li> </ul> |

You will receive notification that your file was successfully uploaded. Click Ok and navigate to your "My History" page to view the file.

| Upload a de   | ocument               | Notification                   | ×  |
|---------------|-----------------------|--------------------------------|----|
|               | Choose File No file c | File was successfully uploaded |    |
| Service Name* |                       |                                | Ok |
| Date Given*   |                       |                                |    |
| Lot Number*   |                       |                                |    |

Uploaded files are immediately added to your vaccine registry account and are available for viewing, printing, emailing and faxing right away.

|     | Passport Health Vaccine Registry                            |                   |                                          |                  |                  |                                 |                    |          |                            |  |  |  |
|-----|-------------------------------------------------------------|-------------------|------------------------------------------|------------------|------------------|---------------------------------|--------------------|----------|----------------------------|--|--|--|
| W   | Welcome, Caitlin My History Upload File Edit Account Logout |                   |                                          |                  |                  |                                 |                    |          |                            |  |  |  |
| M   |                                                             | Story<br>e Name   | Date Given<br>06/03/2011                 | Lot Number       | Site Name        | Administered By                 | Next Dose Date     | Result   | Source<br>Patient Provided |  |  |  |
|     | Hepati                                                      | iis A&B (Twinrix) | 06/04/2013                               | HF224598A        | IM Left Deltoid  | Caitlin Bradford                | 08/17/2013         |          | Passport Health            |  |  |  |
|     | DD 28                                                       | 08 (Etam Form)    | 06/07/2013                               |                  |                  | Caitlin Bradford                |                    |          | Passport Health            |  |  |  |
|     | [                                                           | Uploaded          | Email S<br>I files will a                | Selected Service | s Print Selected | d Services Fax Sel              | ected Services     |          |                            |  |  |  |
| Coț | oyright 2                                                   | documen           | ou can vie<br>t (by clicki<br>plue), ema | ng on the        | v.passportheal   | on and destination<br>thusa.com | Problems with your | account? | Contact Us                 |  |  |  |
|     |                                                             | fax.              | Juc, ena                                 | n, print an      |                  |                                 |                    |          |                            |  |  |  |